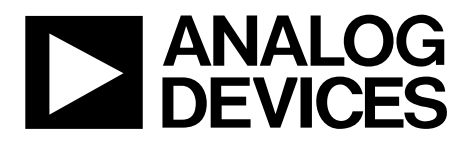

One Technology Way • P.O. Box 9106 • Norwood, MA 02062-9106, U.S.A. • Tel: 781.329.4700 • Fax: 781.461.3113 • www.analog.com

### **Evaluation Board for the Integer-N PLL Frequency Synthesizer**

#### <span id="page-0-1"></span>**FEATURES**

**General-purpose PLL evaluation board excluding VCO, loop filter, and TCXO Contain[s ADF4001](http://www.analog.com/ADF4001) 200 MHz frequency synthesizer IC Accompanying software allows complete control of synthesizer functions from a PC**

#### <span id="page-0-2"></span>**EVALUATION KIT CONTENTS**

#### **[EV-ADF4001SD1Z](http://www.analog.com/ADF4001) board**

**CD that includes Self-installing software that allows users to control the board and exercise all functions of the device Electronic version of th[e ADF4001](http://www.analog.com/ADF4001) data sheet Electronic version of th[e UG-092](http://www.analog.com/UG-092) user guide**

#### <span id="page-0-3"></span>**ADDITIONAL EQUIPMENT**

<span id="page-0-7"></span>**PC running Windows XP or more recent version SDP-S board (system demonstration platform, serial only) T-package VCO 0805 resistors and capacitors Spectrum analyzer Oscilloscope (optional)**

#### <span id="page-0-4"></span>**DOCUMENTS NEEDED**

**[ADF4001](http://www.analog.com/ADF4001) data sheet**

<span id="page-0-5"></span>**REQUIRED SOFTWARE**

**Analog Devices Int-N software (Version 7 or higher) [ADIsimPLL](http://www.analog.com/adisimpll)**

#### <span id="page-0-6"></span>**GENERAL DESCRIPTION**

This board is designed to allow the user to evaluate the performance of the [ADF4001](http://www.analog.com/ADF4001) frequency synthesizer for phase-locked loops (PLLs)[. Figure 1](#page-0-0) shows the board, which contains the [ADF4001](http://www.analog.com/ADF4001) synthesizer, an SMA connector for the reference input, power supplies, and an RF output. There is also a footprint for a loop filter and a VCO on board.

The evaluation kit also contains software that is compatible with Windows® XP and later versions to allow easy programming of the synthesizer.

This board requires an SDP-S (system demonstration platformserial) board (shown i[n Figure 1,](#page-0-0) but not supplied with the kit). The SDP-S allows software programming of the [ADF4001](http://www.analog.com/ADF4001) device.

<span id="page-0-0"></span>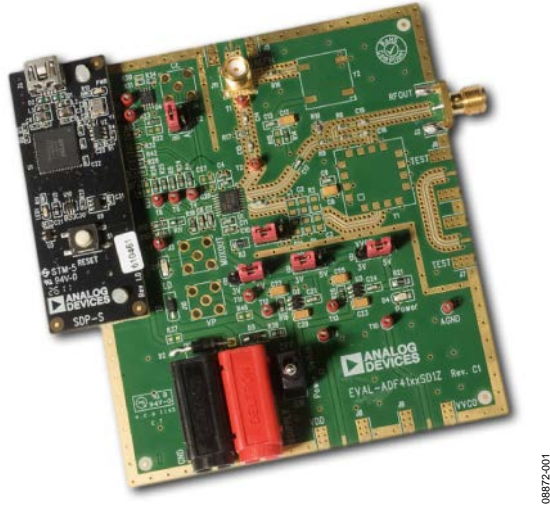

*Figure 1[. EV-ADF4001SD1Z](http://www.analog.com/ADF4001) with SDP-S*

#### **EVALUATION BOARD**

# TABLE OF CONTENTS

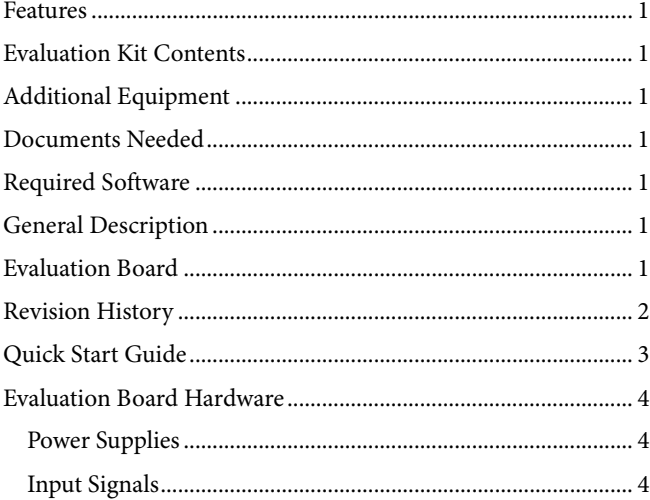

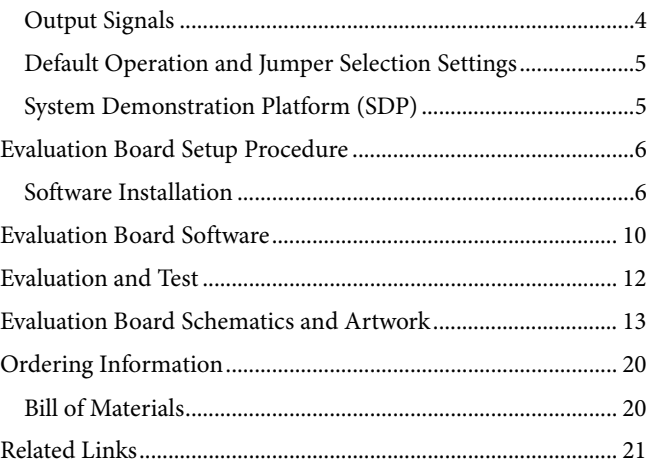

### <span id="page-1-0"></span>**REVISION HISTORY**

#### **1/12—Rev. 0 to Rev. A**

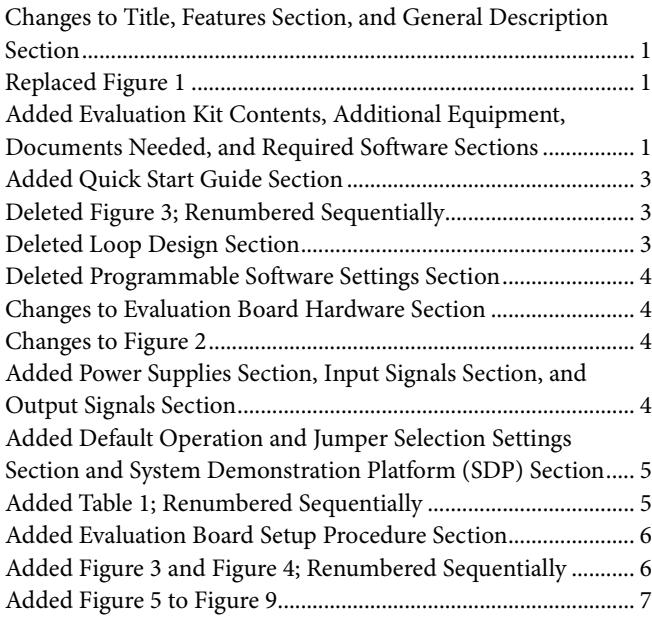

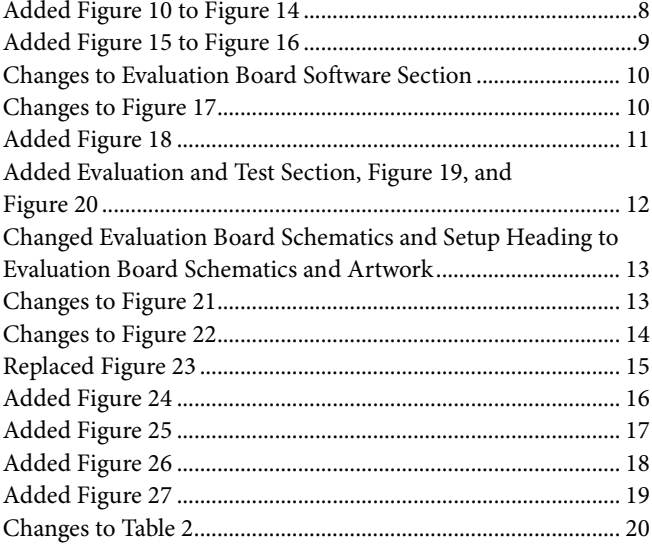

**5/11—Revision 0: Initial Version**

<span id="page-2-0"></span>Follow these steps to quickly evaluate th[e ADF4001](http://www.analog.com/adf4001) device:

- 1. Solder the VCO (T-package compatible).
- 2. Solder the loop filter components (design with ADIsimPLL™).
- 3. Connect the reference frequency to J11.
- 4. Install the system development platform (SDP) drivers.
- 5. Install the Int-N software.
- 6. Connect the SDP-S motherboard to the PC and to the [EV-ADF4001SD1Z.](http://www.analog.com/ADF4001)
- 7. Follow the hardware driver installation procedure.
- 8. Connect the power supplies to banana connectors (6 V to 12 V).
- 9. Run the Int-N software.
- 10. Select the SDP board and the [ADF4001](http://www.analog.com/ADF4001) device in the **Select Device and Connection** tab of the software front panel window.
- 11. Click the **Main Controls** tab. Update all registers.
- 12. Connect the spectrum analyzer to J2.
- 13. Measure the results.

## <span id="page-3-0"></span>EVALUATION BOARD HARDWARE

The evaluation board requires the use of an SDP-S motherboard to program the device. This is not included and must be purchased separately. The [EV-ADF4001SD1Z](http://www.analog.com/ADF4001) schematics are shown in [Figure 21,](#page-12-1) [Figure 22,](#page-13-0) an[d Figure 23.](#page-14-0)

### <span id="page-3-1"></span>**POWER SUPPLIES**

The board is powered from external banana connectors. The voltage can vary between 6 V and 12 V. The power supply circuit provides 3.0 V or 5 V to th[e ADF4001](http://www.analog.com/ADF4001)  $V_{DD}$  and allows the user to choose either 3.0 V or 5 V for th[e ADF4001](http://www.analog.com/ADF4001)  $V_{P}$ . The default settings are 3.0 V for th[e ADF4001](http://www.analog.com/ADF4001) V<sub>DD</sub> and 5 V for the [ADF4001](http://www.analog.com/ADF4001) V<sub>P</sub>. Note that V<sub>DD</sub> should never exceed 5.5 V. This can damage the device.

External power supplies can be used to directly drive the device. In this case, the user must insert SMA connectors as shown in [Figure 2.](#page-3-4)

### <span id="page-3-2"></span>**INPUT SIGNALS**

The necessary reference input can be sourced from an external generator. A low noise, high slew rate reference source is best for achieving the stated performance of the [ADF4001.](http://www.analog.com/ADF4001) This reference source can be connected to Connector J11. If preferred, the edge mount connector, J5, can be inserted and used instead. A third option is to solder a footprint-compatible TCXO to Footprint Y2. To use this option, connect 0  $\Omega$  links to R16 and R14.

Digital SPI signals are supplied through the SDP connector, J1. Using the SDP-S platform is recommended. The SDP\_B can also be used, but Resistor R57 must be removed on the SDP-B board. Some additional spurious low frequencies may appear if the SDP-B connector is used.

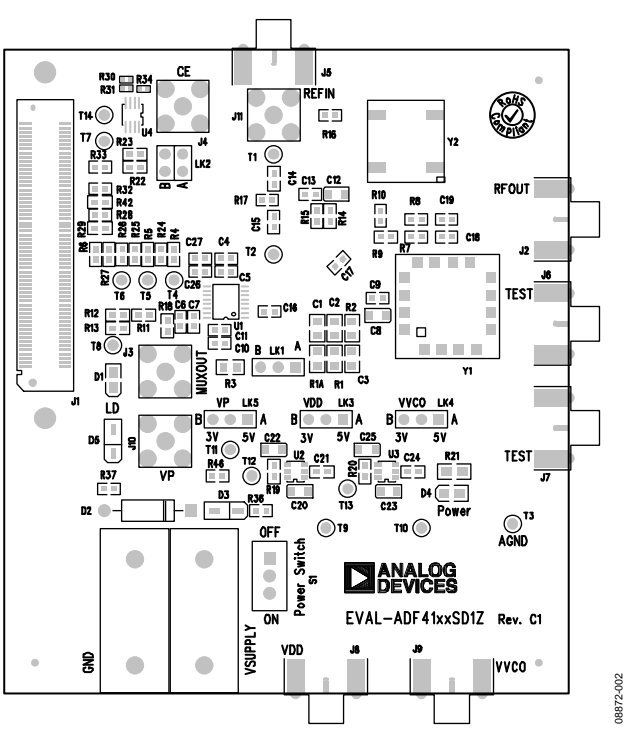

*Figure 2. Evaluation Board Silkscreen*

### <span id="page-3-4"></span><span id="page-3-3"></span>**OUTPUT SIGNALS**

All components necessary for LO generation can be inserted on board. The PLL is made up of the [ADF4001](http://www.analog.com/ADF4001) synthesizer, a passive loop filter, and the VCO. The package containing the VCO must be a T-package (or similar). A low-pass filter must be inserted between the charge pump output and the VCO input. In this case, the user must insert the relevant parts as shown in [Figure 2.](#page-3-4) The VCO output is available at RFOUT through a standard SMA connector, J2. The MUXOUT signal can be monitored at Test Point T8 or at SMA Connector J3.

### <span id="page-4-0"></span>**DEFAULT OPERATION AND JUMPER SELECTION SETTINGS**

This board is shipped without a TCXO, low-pass filter, or a VCO. Users must insert suitable components to complete a PLL. Link positions are outlined in [Table 1.](#page-4-2)

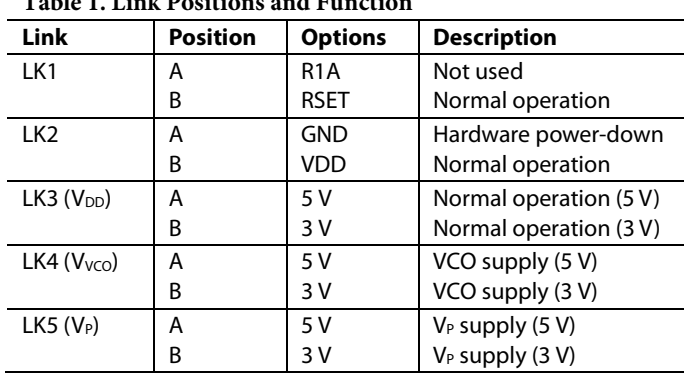

#### <span id="page-4-2"></span>**Table 1. Link Positions and Function**

#### <span id="page-4-1"></span>**SYSTEM DEMONSTRATION PLATFORM (SDP)**

The system demonstration platform (SDP) is a series of controller boards, interposer boards, and daughter boards that can be used for easy low cost evaluation of Analog Devices, Inc., components and reference circuits. It is a reusable platform whereby a single controller board can be reused in various daughter board evaluation systems.

Controller boards connect to the PC via USB 2.0 and provide a range of communication interfaces on a 120-pin connector. The pinout for this connector is strictly defined. This 120-pin connector's receptacle is on all SDP daughter boards, component evaluation boards, and Circuits from the Lab™ reference circuit boards. There are two controller boards in the platform: the SDP-B, which is based on the Blackfin® [ADSP-BF527,](http://www.analog.com/ADSP-BF527) and the SDP-S, which is a serial interface only controller board. The SDP-S has a subset of the SDP-B functionality.

Interposer boards route signals between the SDP 120-pin connector and a second connector. When the second connector is also a 120-pin connector, the interposer can be used for signal monitoring of the 120-pin connector signals. Alternatively, the second connector allows SDP platform elements to be integrated into a second platform, for example, the BeMicro SDK. More information on the SDP can be found at [www.analog.com/sdp.](http://www.analog.com/sdp)

## <span id="page-5-0"></span>EVALUATION BOARD SETUP PROCEDURE **SOFTWARE INSTALLATION**

<span id="page-5-1"></span>Use the following steps to install the SDP drivers and Int-N software.

- 1. Install the SDP drivers by double-clicking **SDPDrivers.exe** and following the relevant installation instructions. See the [UG-291](http://www.analog.com/UG-291) for further instructions on installation of the SDP-S platform or the [UG-277](http://www.analog.com/UG-277) if the SDP-B platform is used.
- 2. Install the Analog Devices Int-N software by doubleclicking **ADI\_Int-N\_Setup.msi**. If you are using Windows XP, follow the instructions in the [Windows XP Software Installation Guide](#page-5-2) section (see [Figure 3](#page-5-3) t[o Figure 7\)](#page-6-0).

If you are using Windows Vista or Windows 7, follow the instructions in the [Windows Vista and Windows 7 Software](#page-6-1)  [Installation Guide](#page-6-1) section (see [Figure 8](#page-6-2) t[o Figure 12\)](#page-7-0). Note that the software requires Microsoft Windows Installer and Microsoft .NET Framework 3.5 (or higher). The installer connects to the Internet and downloads Microsoft .NET Framework automatically. Alternatively, before running **ADI\_Int-N\_Setup.msi**, both the installer and .NET Framework can be installed from the CD provided.

3. Connect your SDP board (black) or USB adapter board (green) by USB. If you are using an SDP board, the drivers install automatically, and you are ready to run the software. If you are using a USB adapter board on Windows XP, follow the steps in the [Windows XP Driver Installation](#page-7-1)  [Guide](#page-7-1) section (see [Figure 13](#page-7-2) t[o Figure 16\)](#page-8-0). On Windows Vista or Windows 7, the drivers install automatically.

### <span id="page-5-2"></span>*Windows XP Software Installation Guide*

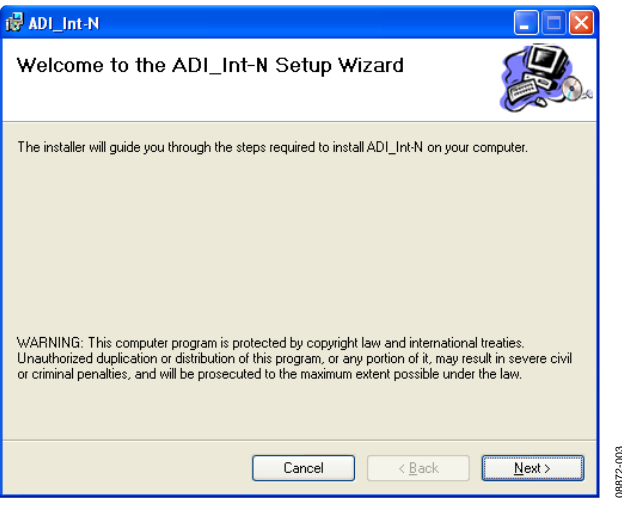

*Figure 3. Windows XP Int-N Software Installation, Setup Wizard*

08872-003

<span id="page-5-3"></span>1. Click **Next**.

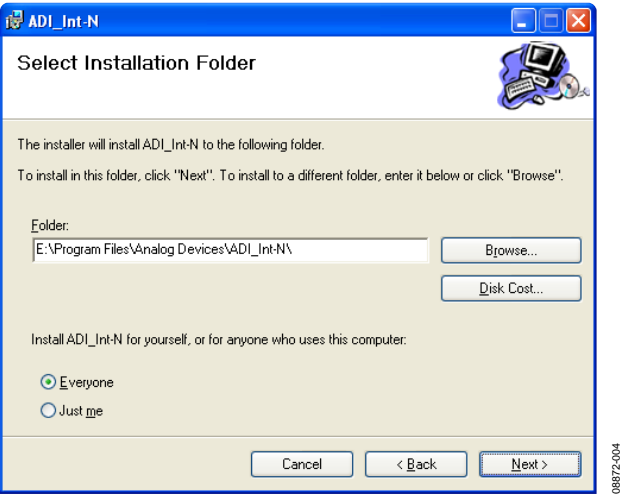

*Figure 4. Windows XP Int-N Software Installation, Select Installation Folder*

2. Choose an installation directory and click **Next**.

# Evaluation Board User Guide Contract Contract Contract Contract Contract Contract Contract Contract Contract Contract Contract Contract Contract Contract Contract Contract Contract Contract Contract Contract Contract Contr

08872-008

 $\frac{8}{2}$ 

08872-009

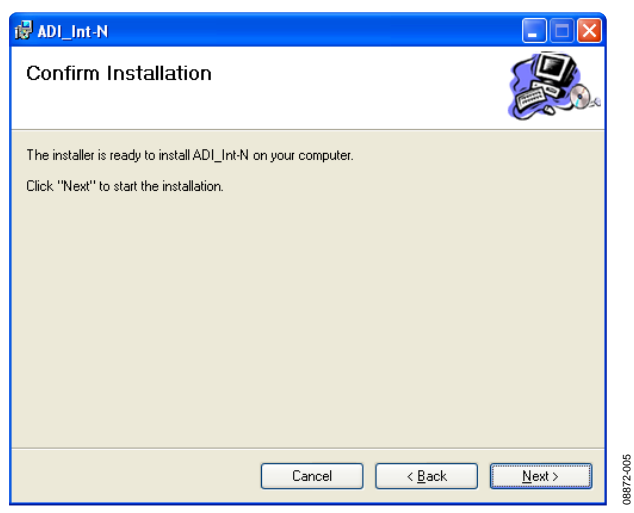

*Figure 5. Windows XP Int-N Software Installation, Confirm Installation*

#### 3. Click **Next**.

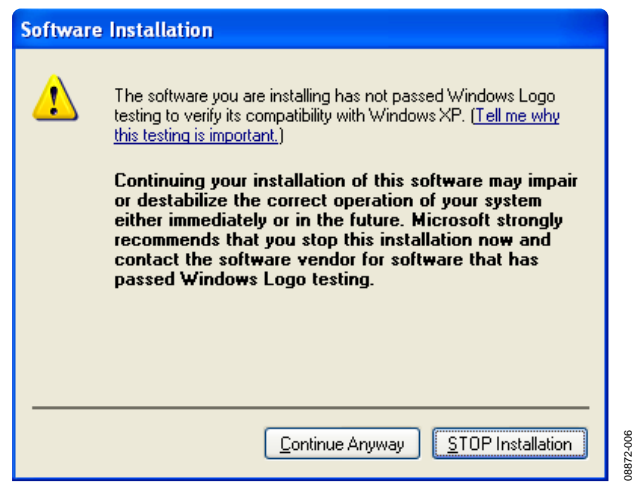

*Figure 6. Windows XP Int-N Software Installation, Logo Testing*

4. Click **Continue Anyway**.

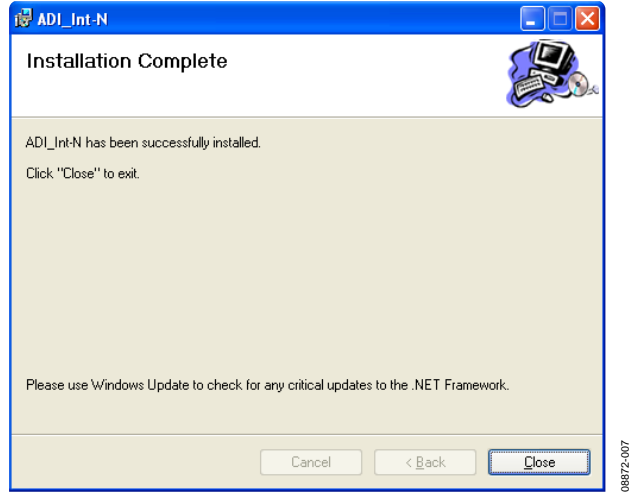

<span id="page-6-0"></span>*Figure 7. Windows XP Int-N Software Installation, Installation Complete*

5. Click **Close**.

#### <span id="page-6-1"></span>*Windows Vista and Windows 7 Software Installation Guide*

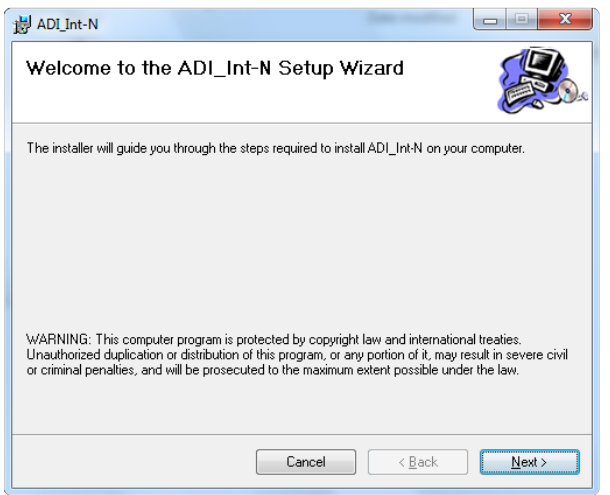

<span id="page-6-2"></span>*Figure 8. Windows Vista/7 Int-N Software Installation, Setup Wizard*

1. Click **Next**.

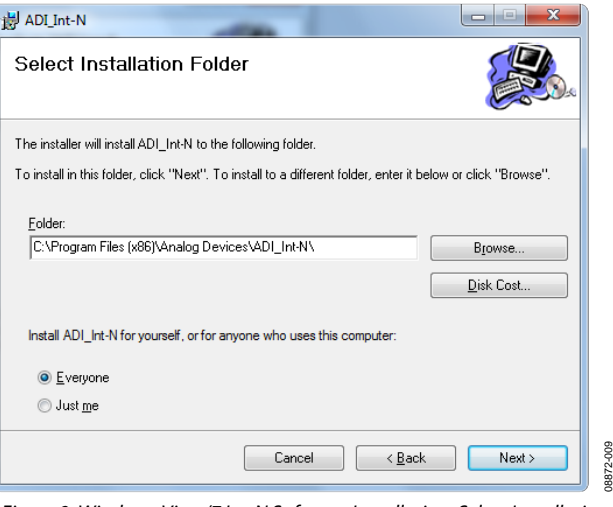

*Figure 9. Windows Vista/7 Int-N Software Installation, Select Installation Folder*

2. Choose an installation directory and click **Next**.

08872-007

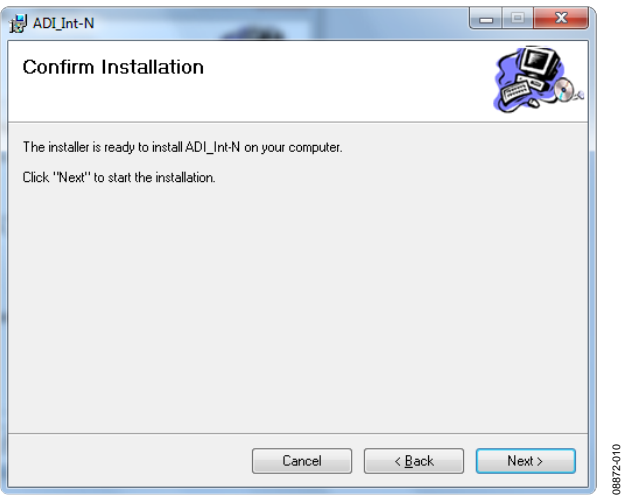

*Figure 10. Windows Vista/7 Int-NSoftware Installation, Confirm Installation*

#### 3. Click **Next**.

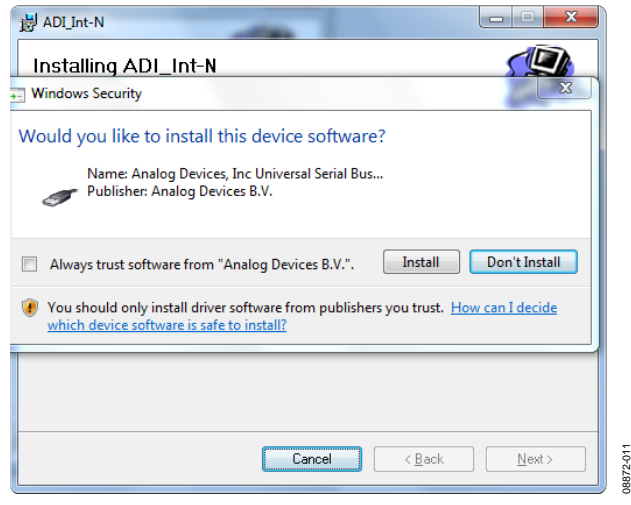

*Figure 11. Windows Vista/7 Int-N Software Installation, Start Installation*

#### 4. Click **Install**.

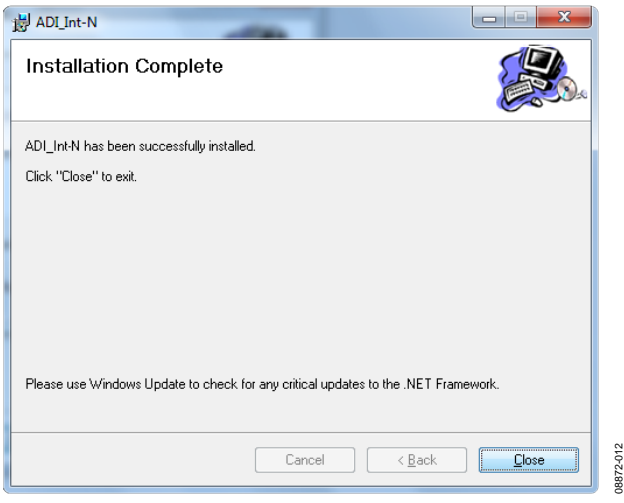

<span id="page-7-0"></span>*Figure 12. Windows Vista/7 Int-NSoftware Installation, InstallationComplete*

5. Click **Close**.

# **UG-092** Evaluation Board User Guide

#### <span id="page-7-1"></span>*Windows XP Driver Installation Guide*

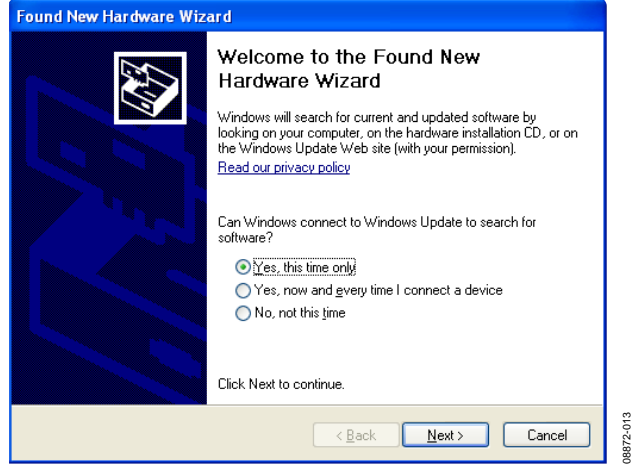

<span id="page-7-2"></span>*Figure 13. Windows XP USB Adapter Board Driver Installation, Found New Hardware Wizard*

1. Choose **Yes, this time only** and click **Next**.

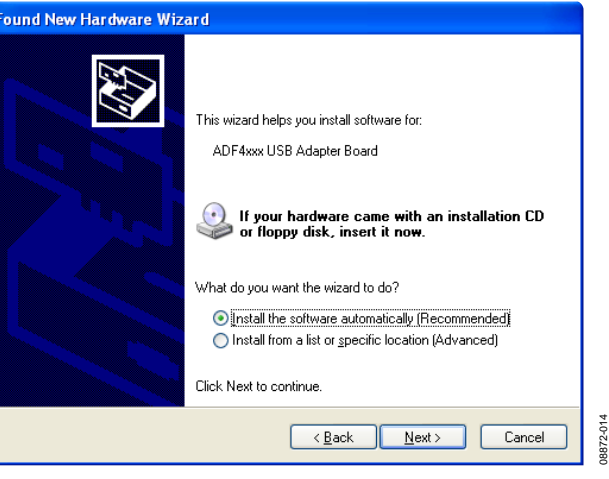

<span id="page-7-3"></span>*Figure 14. Windows XP USB Adapter Board Driver Installation, Installation Options*

2. Click **Next**.

Note tha[t Figure 14](#page-7-3) may list **Analog Devices RFG.L Eval Board** instead of **ADF4xxx USB Adapter Board**.

08872-011

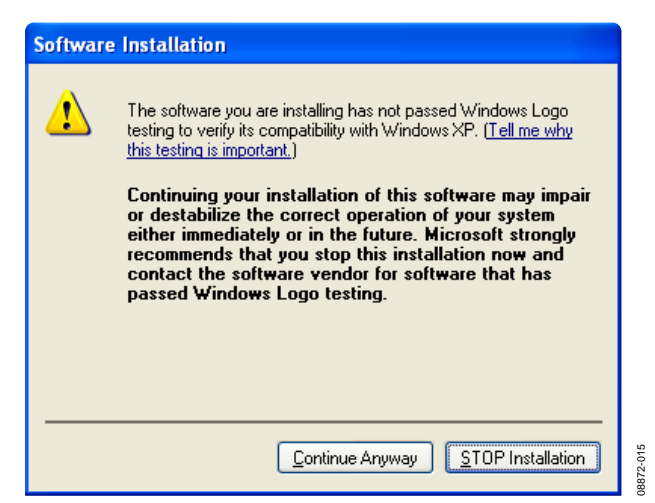

*Figure 15. Windows XP USB Adapter Board Driver Installation, Logo Testing*

3. Click **Continue Anyway**.

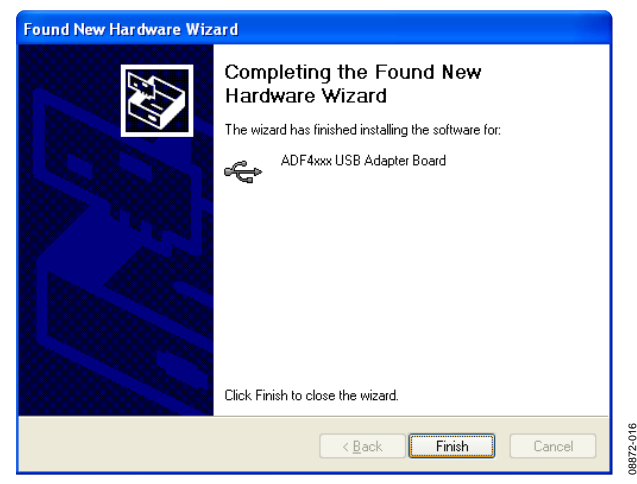

*Figure 16. Windows XP USB Adapter Board Driver Installation, Complete Installation*

<span id="page-8-0"></span>4. Click **Finish**.

08872-017

## <span id="page-9-0"></span>EVALUATION BOARD SOFTWARE

The control software for the [EV-ADF4001SD1Z](http://www.analog.com/ADF4001) accompanies the [EV-ADF4001SD1Z](http://www.analog.com/ADF4001) on a CD. To install the software, see the [Software Installation](#page-5-1) section.

To run the software, click the **ADI PLL Int-N** file on the desktop or in the **Start** menu.

On the **Select Device and Connection** tab, choose your device and your connection method, and click **Connect.**

Confirm that **SDP board connected, ADF4xxx USB Adapter Board connected**, or **Analog Devices RFG.L Eval Board** 

**connected** is displayed at the bottom left of the window (see [Figure 17\)](#page-9-1). Otherwise, the software has no connection to the evaluation board.

Note that, when connecting the board, it takes about 5 sec to 10 sec for the status label to change.

Under the **File** menu, the current settings can be saved to, and loaded from, a text file.

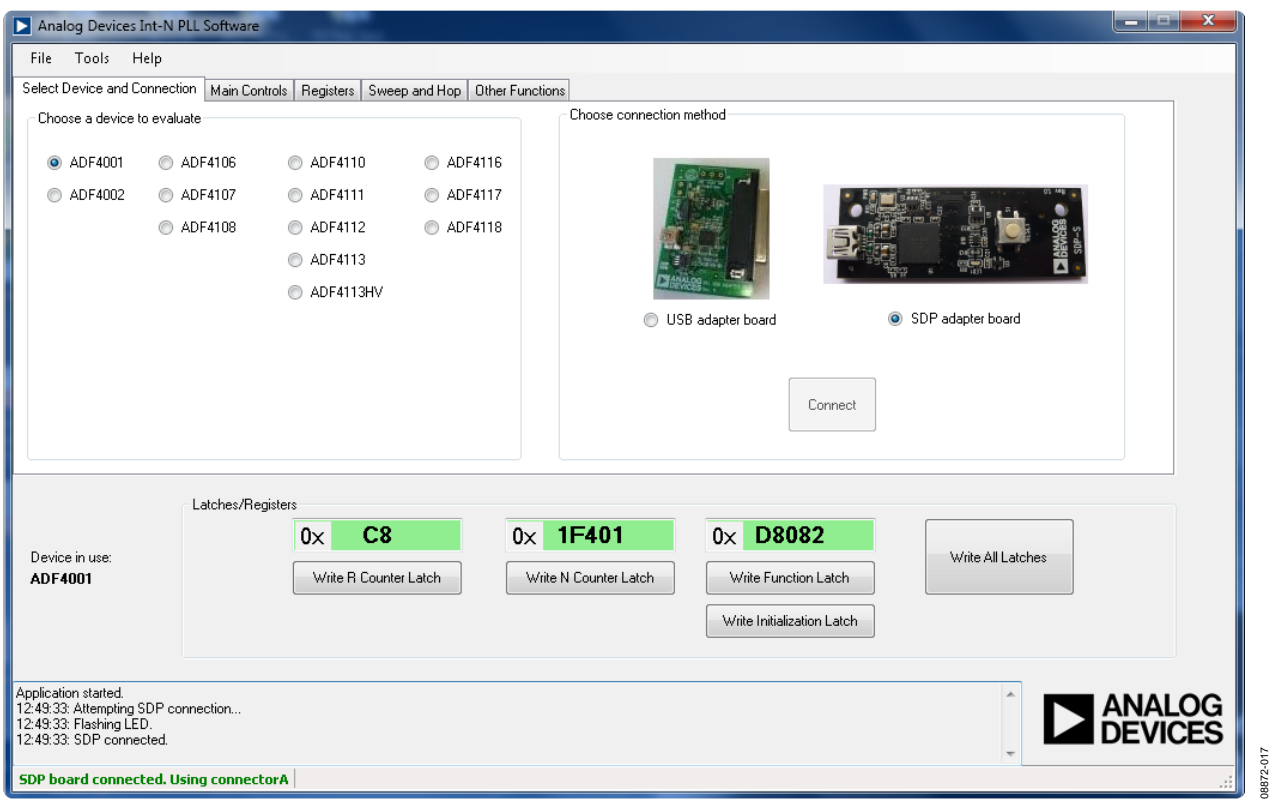

<span id="page-9-1"></span>*Figure 17. Software Front Panel Display—Select Device and Connection*

08872-018 08872-018

The **Main Controls**tab controls the PLL settings (se[e Figure 18\)](#page-10-0).

Use the **Reference Frequency** text box to set the correct reference frequency and the reference frequency divider. The default reference on the software window is at 10 MHz.

Use the **RF Settings** section to control the output frequency. You can type the desired output frequency in the **RF VCO Output Frequency** text box (in megahertz).

In the **Registers** tab, you can manually input the desired value to be written to the registers.

In the **Sweep and Hop** tab, you can make the device sweep a range of frequencies or hop between two set frequencies.

In the **Latches/Registers** section at the bottom of the window, the values to be written to each register are displayed. If the background on the text box is green, the value displayed is different from the value actually on the device. Click **Write R Counter Latch** or **Write N Counter Latch** to write that value to the device.

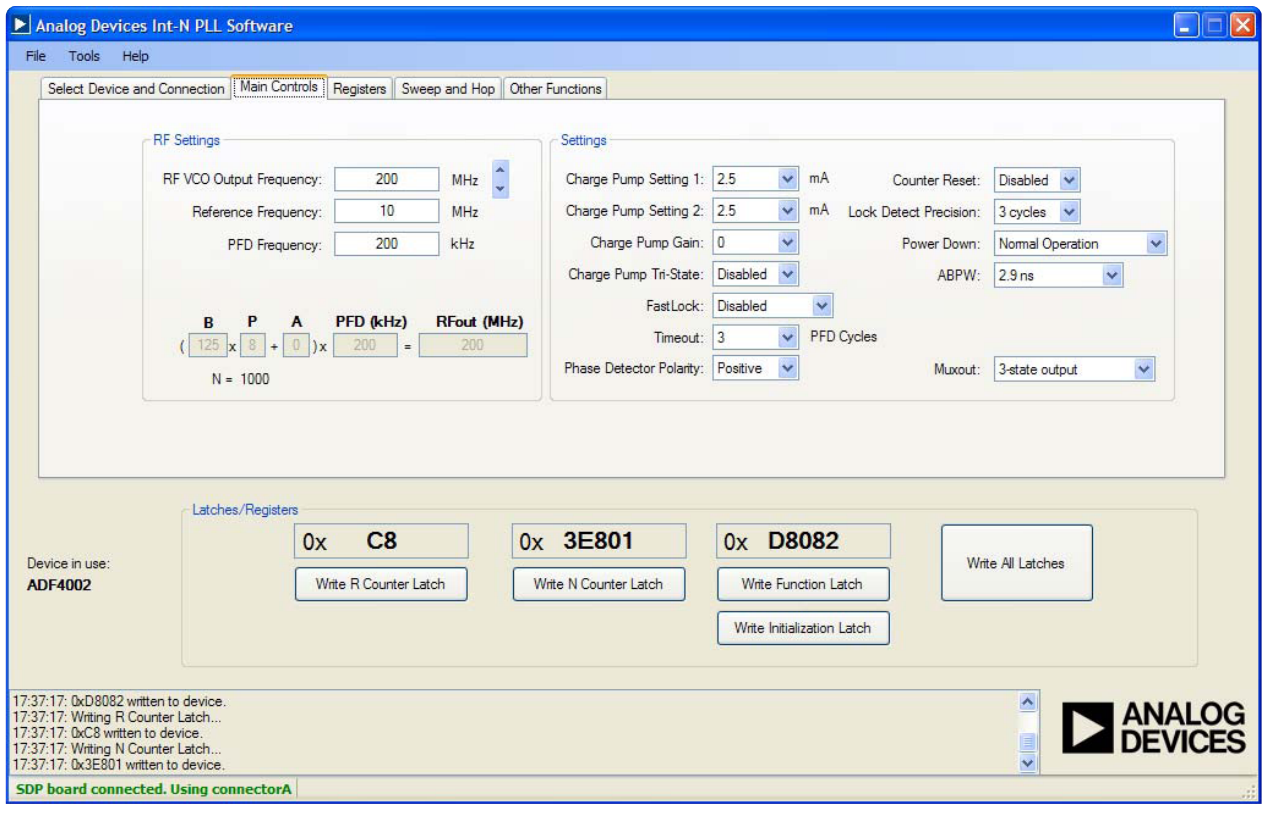

<span id="page-10-0"></span>*Figure 18. Software Front Panel Display—Main Controls*

## UG-092 Evaluation Board User Guide

## <span id="page-11-0"></span>EVALUATION AND TEST

To evaluate and test the performance of the ADF4001, use the following procedure:

- 1. Ensure that a VCO and loop filter are inserted on the board. Use ADIsimPLL to generate the loop filter component values.
- 2. Install the SDP-S software drivers. Connect the evaluation board to a PC using the supplied USB cable. Follow the hardware driver installation procedure that appears.
- 3. Connect the SDP-S connector to the [EV-ADF4001SD1Z.](http://www.analog.com/ADF4001)
- 4. Connect a reference signal to J11 (or J5, if an edge mount connector is inserted).
- 5. Connect a spectrum analyzer to Connector J2.
- 6. Run the Int-N software.
- 7. Select the SDP board and th[e ADF4001](http://www.analog.com/ADF4001) device in the **Select Device and Connection** tab of the software front panel window.
- 8. In the software window, set the VCO center frequency [\(Figure 19](#page-11-1) uses a 200 MHz VCO). Set the PFD frequency as defined in ADIsimPLL, and program the reference frequency to equal that supplied to Connector J11 (or the TCXO). Se[e Figure 20](#page-11-2) for the suggested setup.
- 9. Measure the output spectrum[. Figure 19](#page-11-1) shows a 200 MHz output.

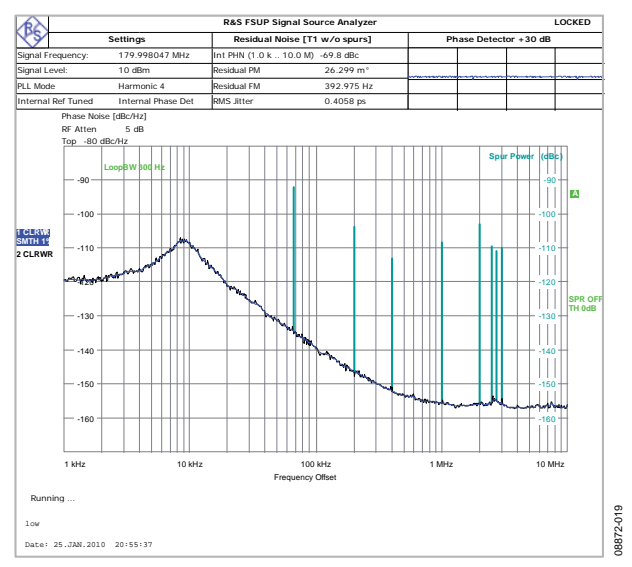

<span id="page-11-1"></span>*Figure 19. Spectrum Analyzer Display*

<span id="page-11-2"></span>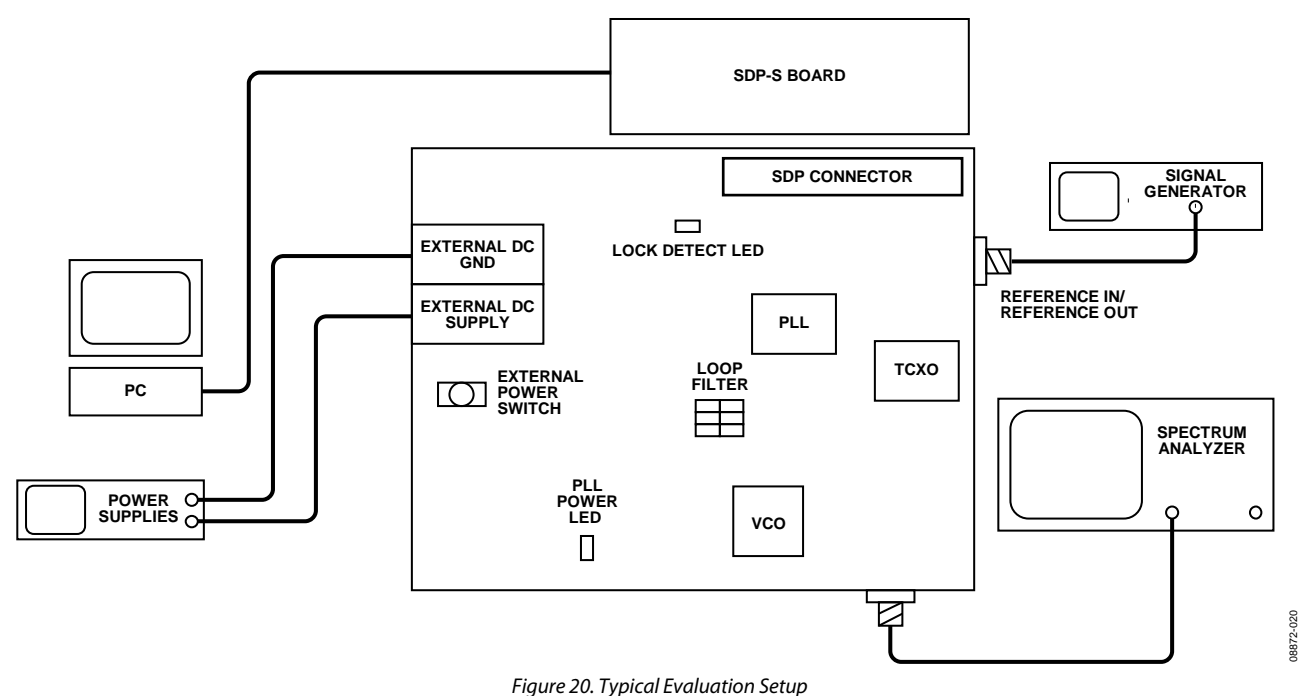

<span id="page-12-1"></span><span id="page-12-0"></span>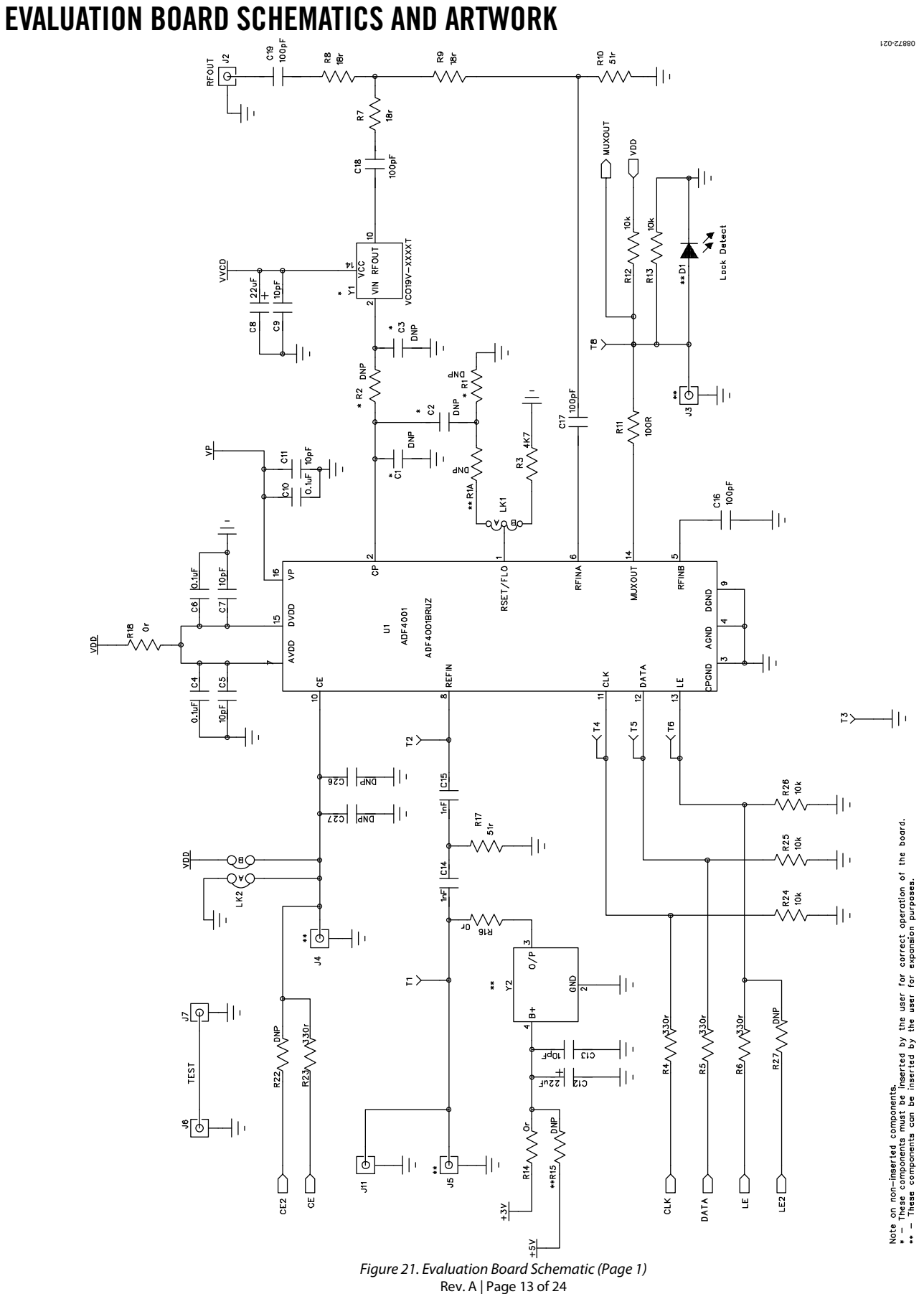

<span id="page-13-0"></span>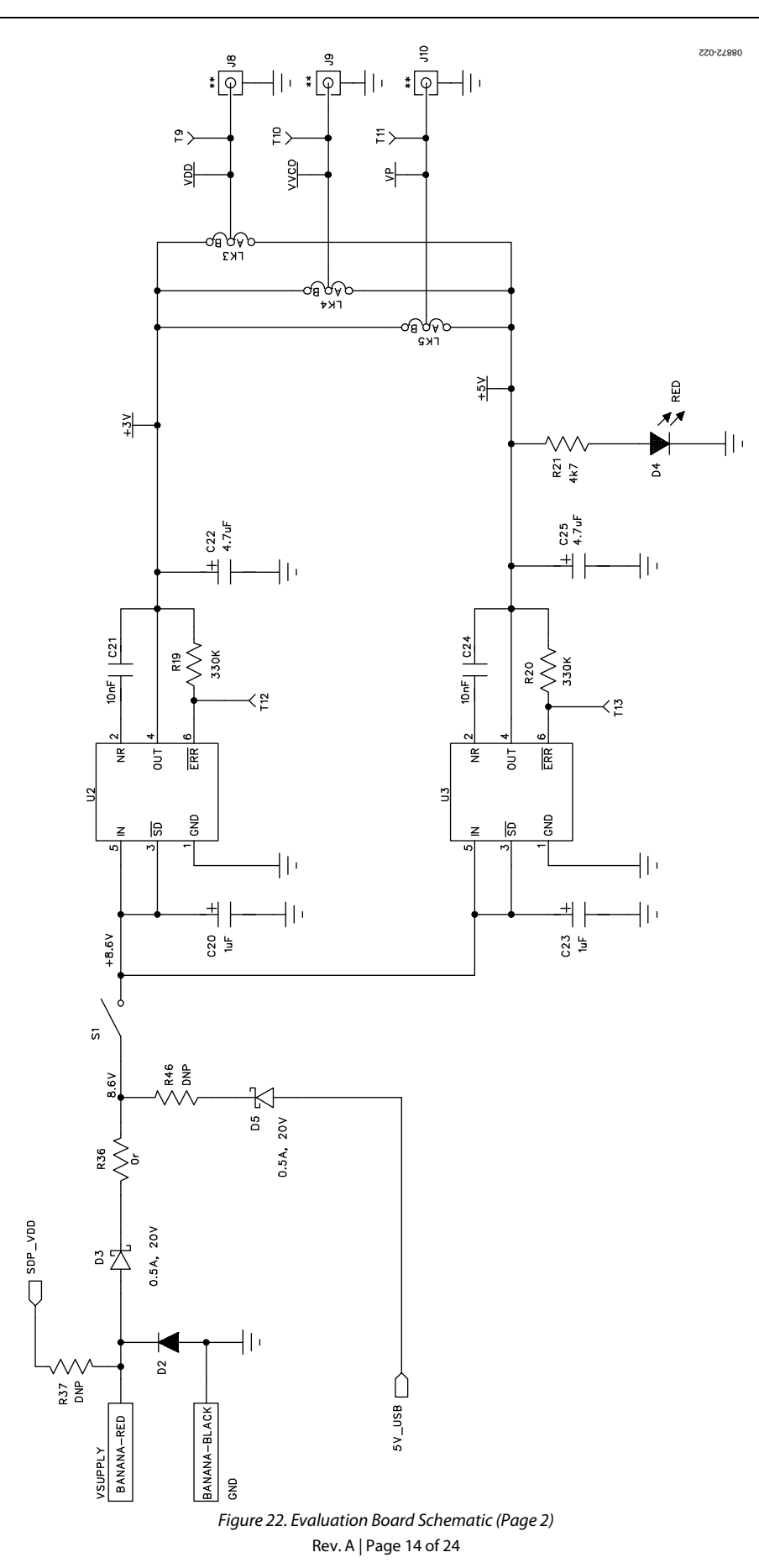

# Evaluation Board User Guide Contract Contract Contract Contract Contract Contract Contract Contract Contract Contract Contract Contract Contract Contract Contract Contract Contract Contract Contract Contract Contract Contr

<span id="page-14-0"></span>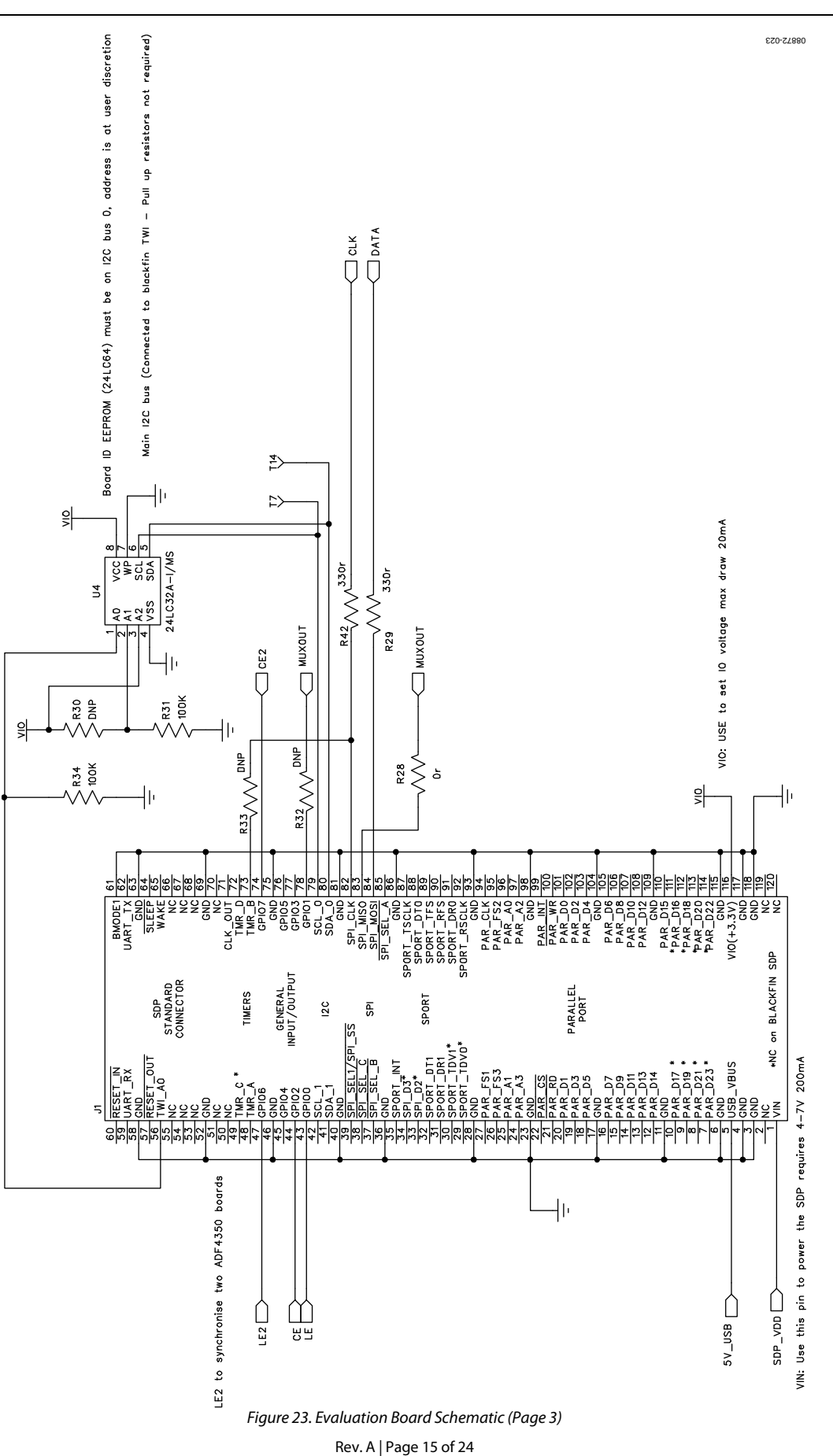

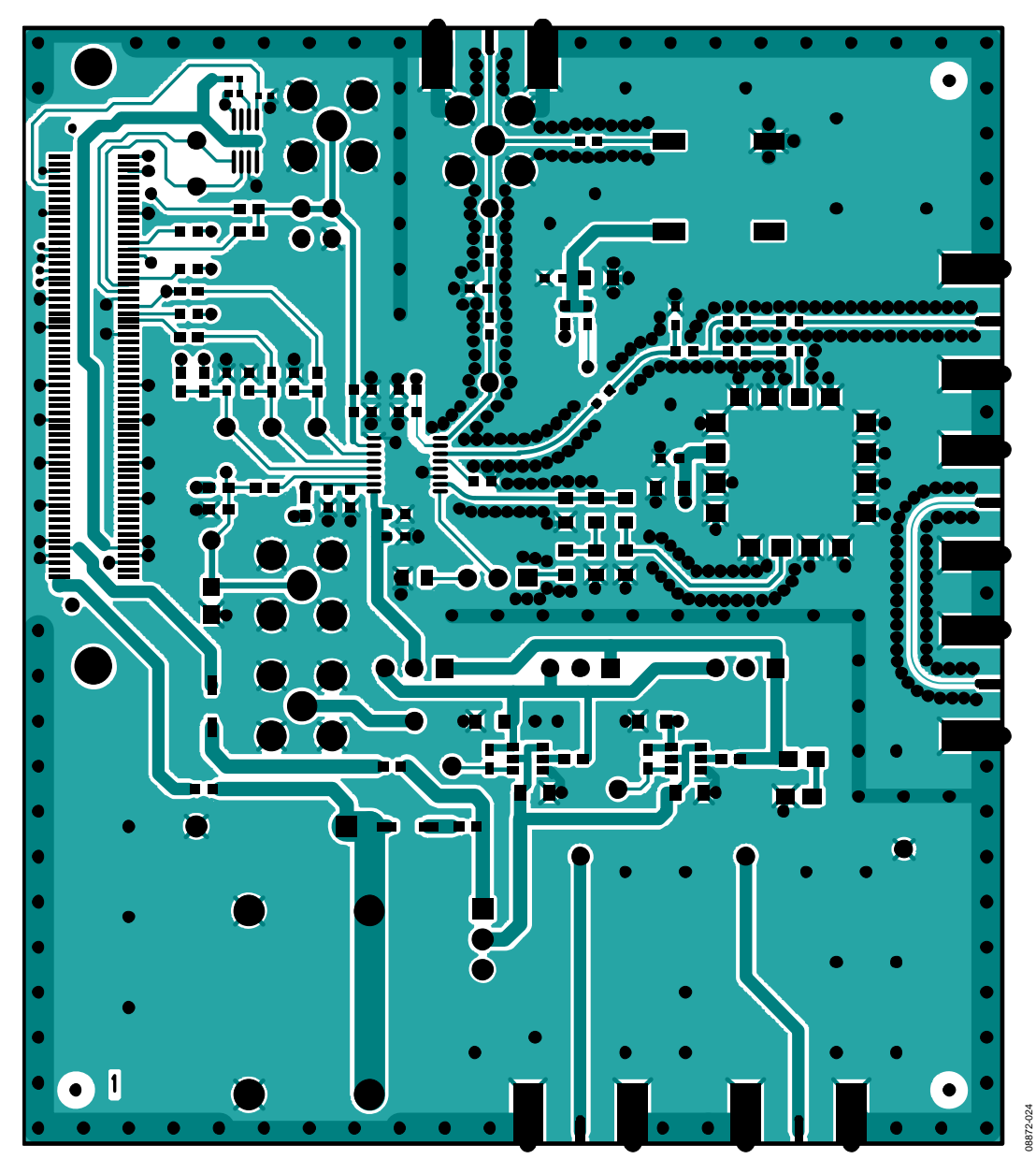

*Figure 24. Layer 1 (Component Side)*

# Evaluation Board User Guide Contract Contract Contract Contract Contract Contract Contract Contract Contract Contract Contract Contract Contract Contract Contract Contract Contract Contract Contract Contract Contract Contr

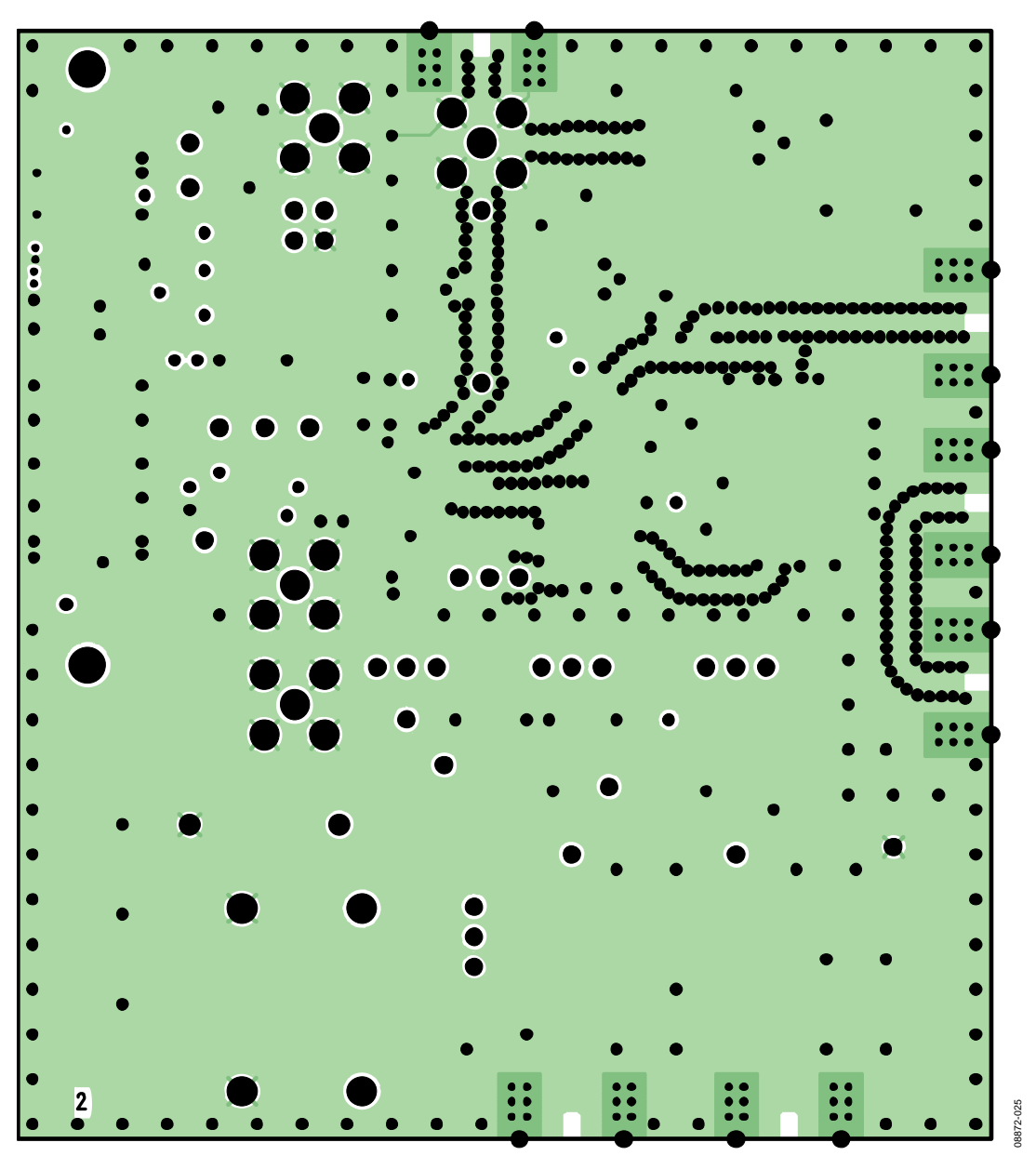

*Figure 25. Layer 2 (Ground Plane)*

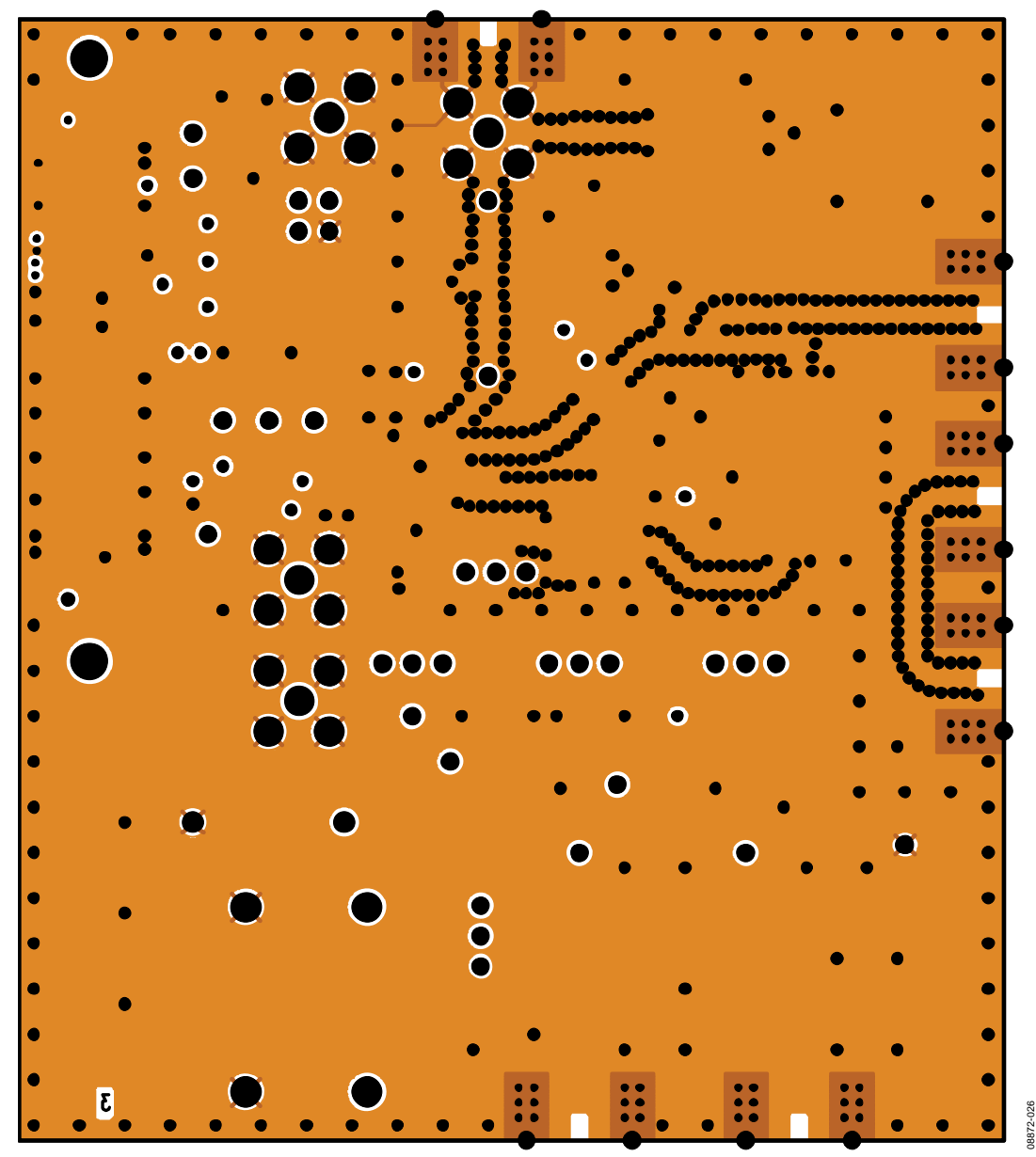

*Figure 26. Layer 3 (Power Plane)*

# Evaluation Board User Guide Contract Contract Contract Contract Contract Contract Contract Contract Contract Contract Contract Contract Contract Contract Contract Contract Contract Contract Contract Contract Contract Contr

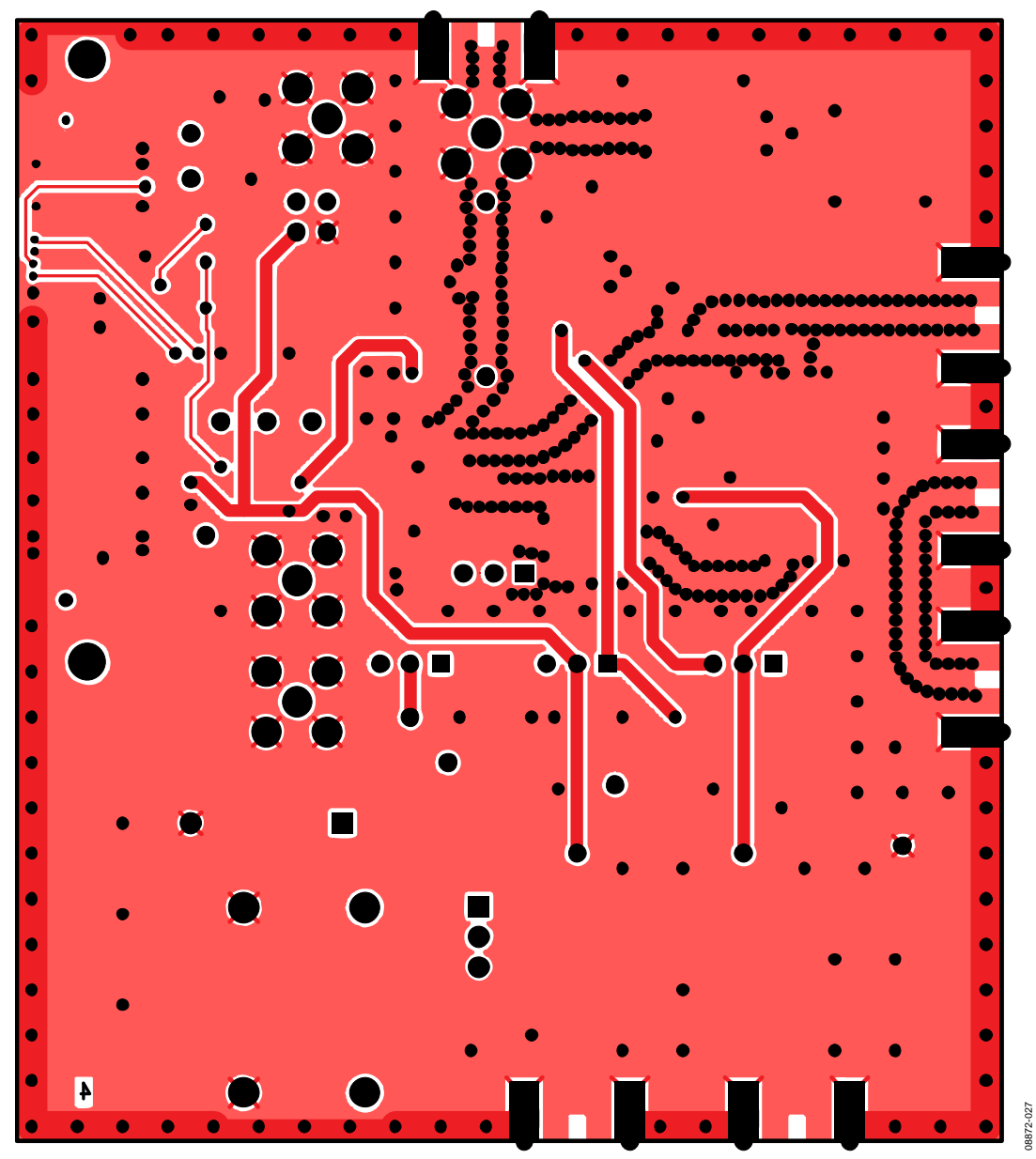

*Figure 27. Layer 4 (Solder Side)*

# <span id="page-19-0"></span>ORDERING INFORMATION

### <span id="page-19-1"></span>**BILL OF MATERIALS**

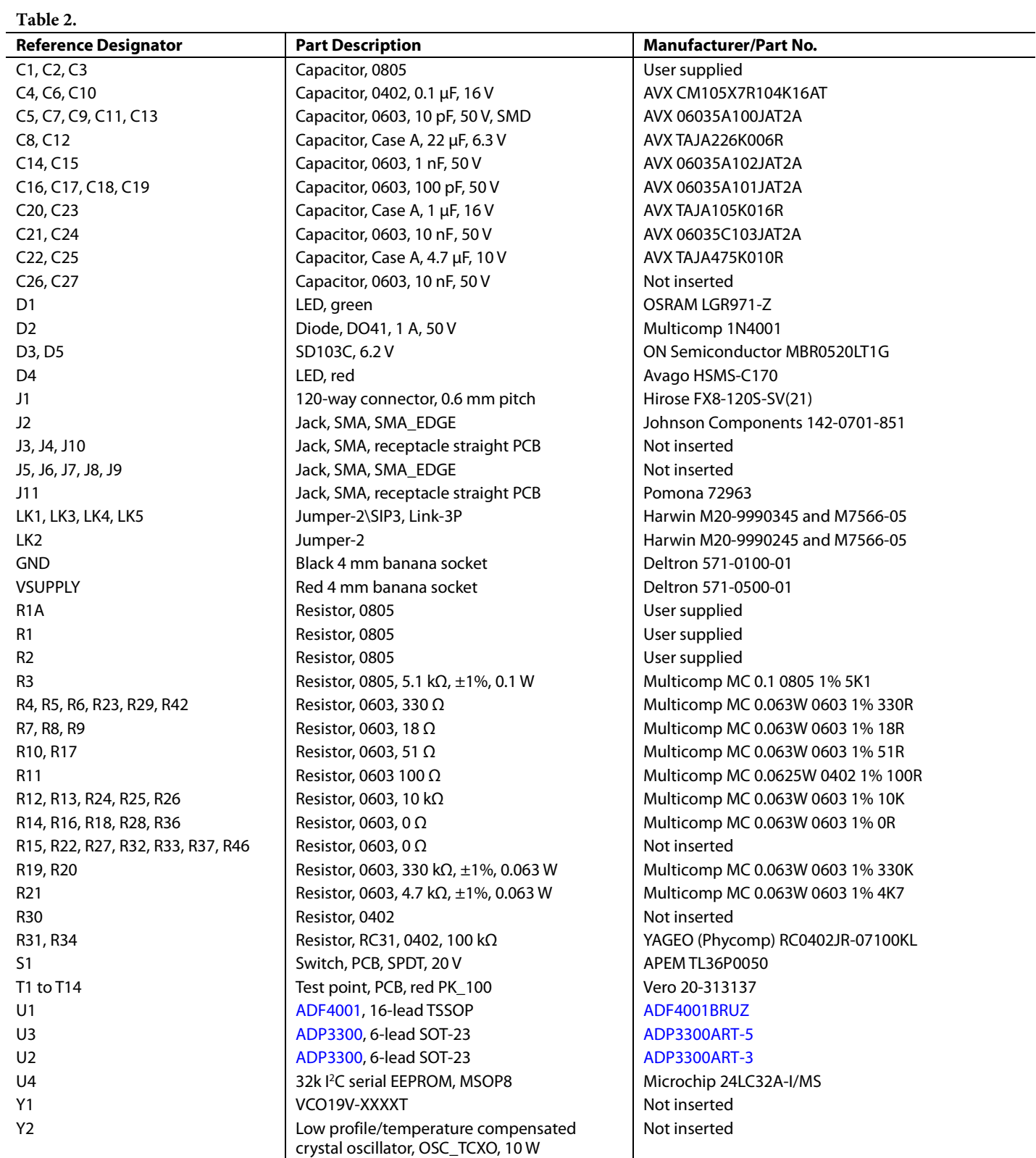

### <span id="page-20-0"></span>**RELATED LINKS**

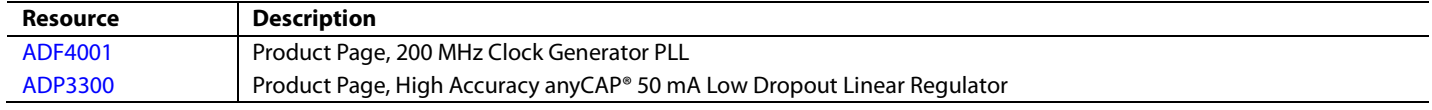

# **NOTES**

# **NOTES**

## **NOTES**

I 2 C refers to a communications protocol originally developed by Philips Semiconductors (now NXP Semiconductors).

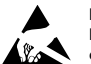

#### **ESD Caution**

**ESD (electrostatic discharge) sensitive device**. Charged devices and circuit boards can discharge without detection. Although this product features patented or proprietary protection circuitry, damage may occur on devices subjected to high energy ESD. Therefore, proper ESD precautions should be taken to avoid performance degradation or loss of functionality.

#### **Legal Terms and Conditions**

By using the evaluation board discussed herein (together with any tools, components documentation or support materials, the "Evaluation Board"), you are agreeing to be bound by the terms and conditions set forth below ("Agreement") unless you have purchased the Evaluation Board, in which case the Analog Devices Standard Terms and Conditions of Sale shall govern. Do not use the Evaluation Board until you have read and agreed to the Agreement. Your use of the Evaluation Board shall signify your acceptance of the Agreement. This Agreement is made by and between you ("Customer") and Analog Devices, Inc. ("ADI"), with its principal place of business at One Technology Way, Norwood, MA 02062, USA. Subject to the terms and conditions of the Agreement, ADI hereby grants to Customer a free, limited, personal, temporary, non-exclusive, non-sublicensable, non-transferable license to use the Evaluation Board FOR EVALUATION PURPOSES ONLY. Customer understands and agrees that the Evaluation Board is provided for the sole and exclusive purpose referenced above, and agrees not to use the Evaluation Board for any other purpose. Furthermore, the license granted is expressly made subject to the following additional limitations: Customer shall not (i) rent, lease, display, sell, transfer, assign, sublicense, or distribute the Evaluation Board; and (ii) permit any Third Party to access the Evaluation Board. As used herein, the term "Third Party" includes any entity other than ADI, Customer, their employees, affiliates and in-house consultants. The Evaluation Board is NOT sold to Customer; all rights not expressly granted herein, including<br>ownership o not disclose or transfer any portion of the Evaluation Board to any other party for any reason. Upon discontinuation of use of the Evaluation Board or termination of this Agreement, Customer agrees to<br>promptly return the E occurred damages or any modifications or alterations it makes to the Evaluation Board, including but not limited to soldering or any other activity that affects the material content of the Evaluation Board.<br>Modifications t to Customer. Customer agrees to return to ADI the Evaluation Board at that time. LIMITATION OF LIABILITY. THE EVALUATION BOARD PROVIDED HEREUNDER IS PROVIDED "AS IS" AND ADI MAKES NO WARRANTIES OR REPRESENTATIONS OF ANY KIND WITH RESPECT TO IT. ADI SPECIFICALLY DISCLAIMS ANY REPRESENTATIONS, ENDORSEMENTS, GUARANTEES, OR WARRANTIES, EXPRESS OR IMPLIED, RELATED TO THE EVALUATION BOARD INCLUDING, BUT NOT LIMITED TO, THE IMPLIED WARRANTY OF MERCHANTABILITY, TITLE, FITNESS FOR A PARTICULAR PURPOSE OR NONINFRINGEMENT OF INTELLECTUAL PROPERTY RIGHTS. IN NO EVENT WILL ADI AND ITS LICENSORS BE LIABLE FOR ANY INCIDENTAL, SPECIAL, INDIRECT, OR CONSEQUENTIAL DAMAGES RESULTING FROM CUSTOMER'S POSSESSION OR USE OF THE EVALUATION BOARD, INCLUDING BUT NOT LIMITED TO LOST PROFITS, DELAY COSTS, LABOR COSTS OR LOSS OF GOODWILL. ADI'S TOTAL LIABILITY FROM ANY AND ALL CAUSES SHALL BE LIMITED TO THE AMOUNT OF ONE HUNDRED US DOLLARS (\$100.00). EXPORT. Customer agrees that it will not directly or indirectly export the Evaluation Board to another country, and that it will comply with all applicable United States federal laws and regulations relating to exports. GOVERNING LAW. This Agreement shall be governed by and construed in accordance with the substantive laws of the Commonwealth of Massachusetts (excluding conflict of law rules). Any legal action regarding this Agreement will be heard in the state or federal courts having jurisdiction in Suffolk County, Massachusetts, and Customer hereby submits to the personal jurisdiction and venue of such courts. The United Nations Convention on Contracts for the International Sale of Goods shall not apply to this Agreement and is expressly disclaimed.

**©2011–2012 Analog Devices, Inc. All rights reserved. Trademarks and registered trademarks are the property of their respective owners. UG08872-0-1/12(A)**

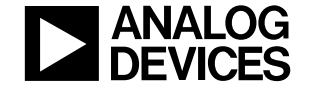

www.analog.com

Rev. A | Page 24 of 24